## ロボット配送のご利用方法

ロボット配送とは、お店に行かなくても、 スマホで頼んだものを、自宅付近まで ロボットが持ってきてくれるサービスです。

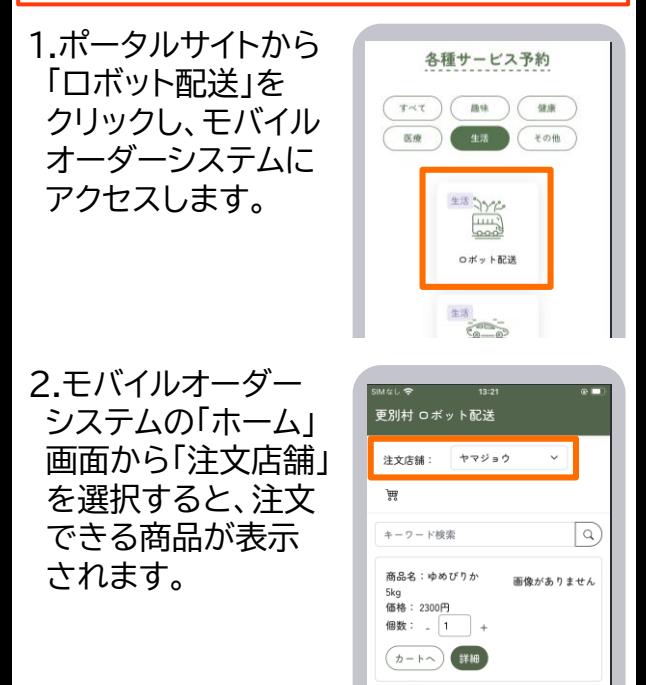

龠

6

受け取り

買

カート

3.欲しい商品の個数 を指定し、「カートへ」 を選択します。

「詳細」を選択すると その商品の説明文が 見られます。 ここからも、 「カート へ」を選択すること ができます。

4.画面下部の「カート」 ボタンを選択すると、 買おうとしている 商品の一覧が表示 されます。

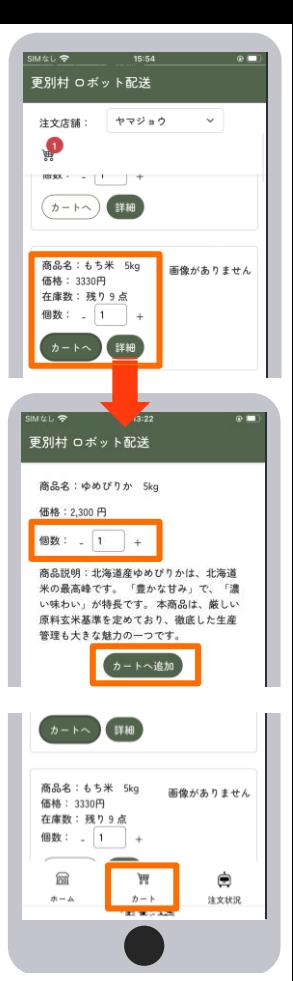

5.「カート」を選択した 状態です。 カートにある商品の 一覧が表示され、 商品の個数変更や、 商品の削除、配送先、 配送希望時刻が選択 できます。 配送希望時刻は、 10時、14時、16時 から選択できます。 なお、配送希望日は 当面の間、当日となり ます。

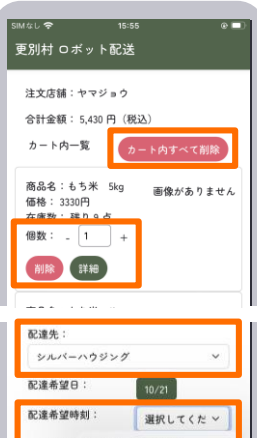

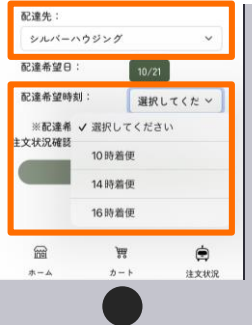

6. 「注文」ボタンを選択 すると、注文が 確定されます。 ※「注文」ボタンを 選択すると、店舗に 注文内容が通知され ます。

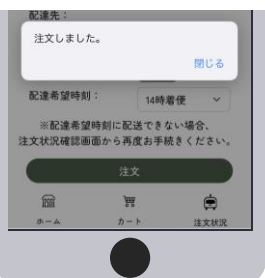

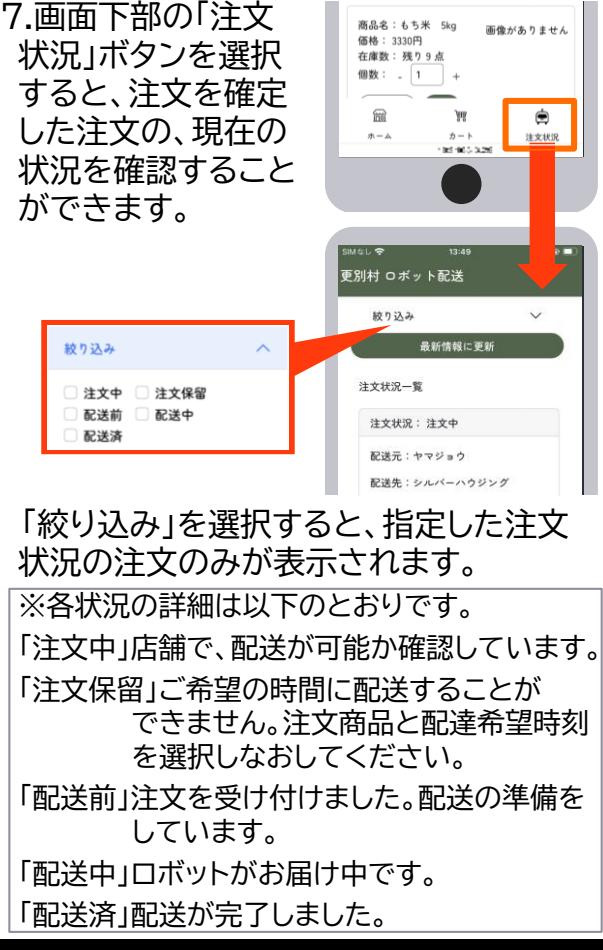

m.

**College** 

## **※「注文中」⇒「配送前」となった場合**

8.店舗が注文を受け 付けると、お客様の メールアドレスに注文 受付メールが送付さ れます。

ロボットがお届けに まいりますので、商品 配送時刻までお待ち 下さい。 「注文内容」ボタンを 選択すると、注文内容 の詳細が確認できま す。

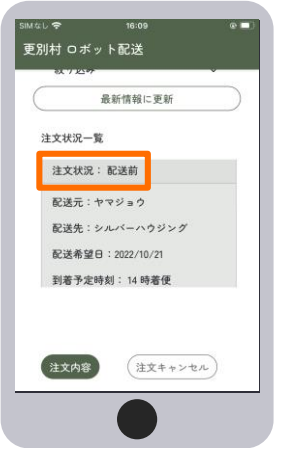

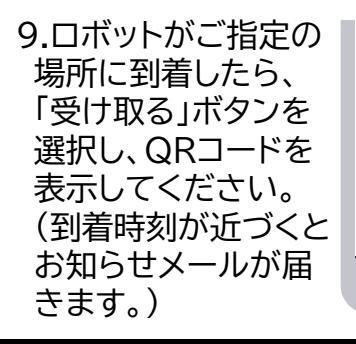

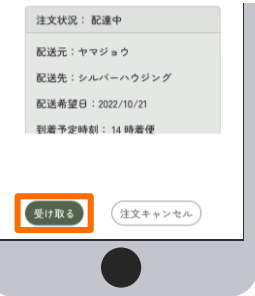

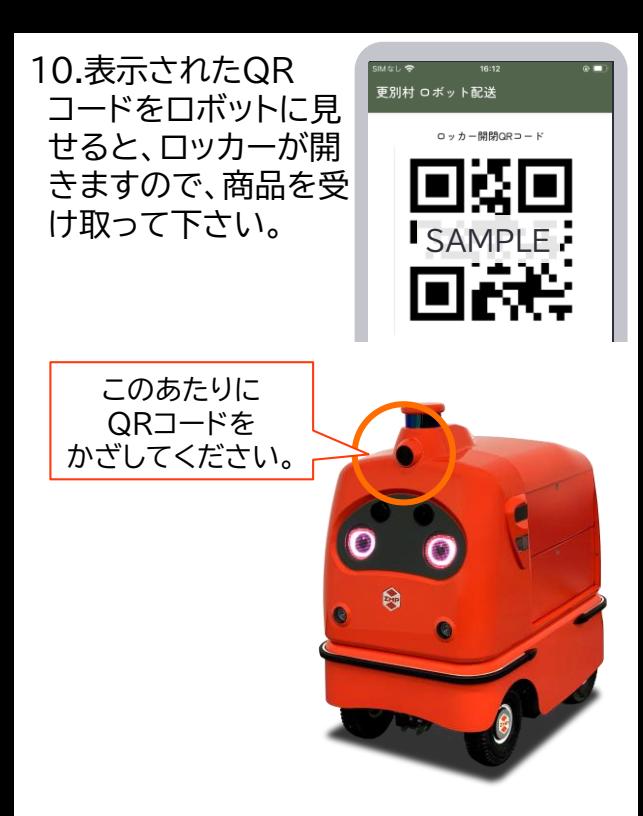

11.商品を受け取る際に、近接監視者に 代金をお支払いください。

12.全ての商品を受け 取ったら、画面を下に スクロールし、「受け 取りを完了する」 ボタンを選択してくだ さい。 再度確認があります ので、商品を全部 受け取ったことを 確認し、問いに対して 「はい」ボタンを選択 して下さい。

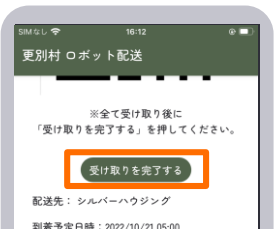

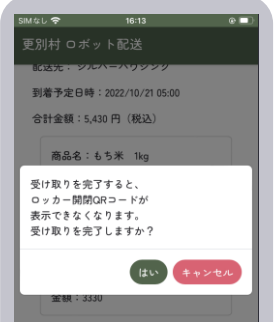

## **※「注文中」⇒「注文保留」となった場合**

13.ご指定の配送希望 時刻でのお届けは、 受け付けることが できませんでした。 お客様のメールアドレ スに配送不可メール が送付されます。

「注文内容」ボタンを 選択し、「再度注文 する」もしくは、「注文 をキャンセルする」の どちらかを選択して 下さい。 「再度注文する」を 選択した場合は、 大変お手数ですが、 カート画面から、配送 希望時刻や商品を選 択しなおして、改めて 注文してください。

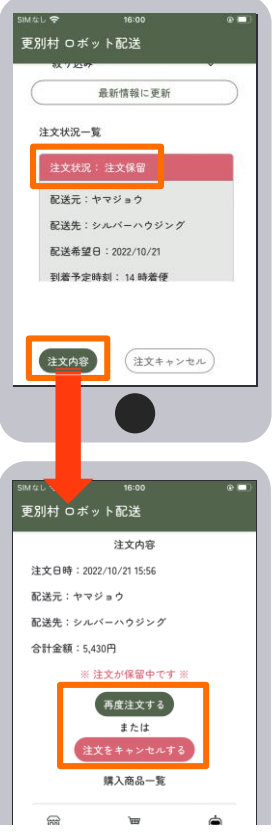

(5.に戻り、操作を確認してください。)

## **※「注文中」の注文をキャンセルしたい場合**

14.キャンセルしたい 注文を選択して、「注 文キャンセル」ボタン を選択します。

再度確認があります ので、キャンセルして も良いか確認し、問い に対して「はい」ボタン を選択して下さい。

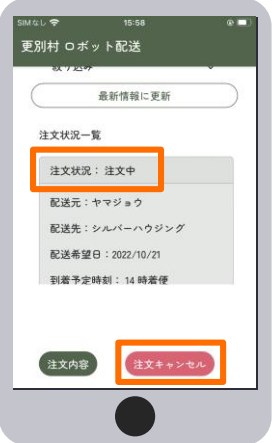

※万が一、「配送前」 「配送中」の注文を キャンセルしたい場合 は、直接店舗へご連絡 下さい。

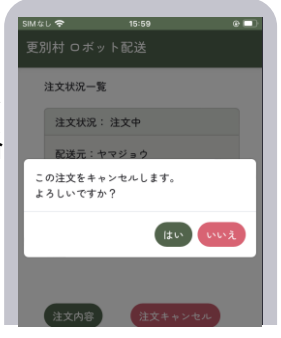